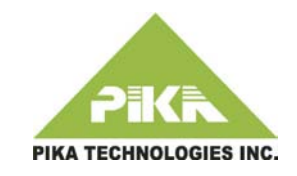

Visit the [WARP Plus Support Page](http://www.pikatechnologies.com/warpplusdocs) for related documents and the WARP Plus [Forum](http://forum.pikatechnologies.com/forumdisplay.php?78-WARP-Plus) for additional help.

## **Requirements**

- Non-VLAN tagged LAN port at the customer premise on the same network as the IP phones
- Unique SIP User Agent (UA) account for Paging
- MAC address & Directory Number (DN) (or user ID) for each IP phone in the paging group
- Feature code or extension for Paging provisioned at the BroadSoft switch. To enable paging from an offsite location, provision a DID number at the BroadSoft switch.
- Software license for On Premise Paging 15 or 40SZ

# SIP Phone Configuration

Update and apply phone configuration changes prior to installing the WARP appliance. Aastra phones do not require any configuration changes.

#### **Polycom**

Enable the auto-answer feature by adding the following to the phone's SIP configuration file (sip.cfg):

<alertInfo voIpProt.SIP.alertInfo.1.value="**Auto Answer**" voIpProt.SIP.alertInfo.1.class="3" /> <AUTO\_ANSWER se.rt.3.name="**Auto Answer**" se.rt.3.type="answer" />

#### **snom**

Change the following settings to the values shown below in the phone's XML configuration file:

```
<network_id_port perm="RW">5060</network_id_port> 
<filter_registrar perm="RW">off</filter_registrar>
<user_descr_contact idx="1" 
perm="RW">off</user_descr_contact>
<user_sipusername_as_line idx="1" 
perm="RW">on</user_sipusername_as_line>
<answer_after_policy perm="">idle</answer_after_policy>
<intercom_connect_type 
perm="">intercom_connect_type_handsfree</intercom_connect_t
ype>
```
#### **Cisco**

To avoid interrupting active calls with a page announcement, ensure that Auto **Answer Page During Active Call** is **disabled**.

## Starting the WARP Appliance

- Start the WARP appliance at the customer premise.
- After approximately two minutes, the WARP appliance is ready to use when the LCD displays **WARP PLUS**. Underneath, **Version** *release* indicates the software version.
- The LCD has the following screens:
	- WARP Plus title screen
	- IP address screen
	- Error codes screen.
		- The first time the WARP appliance starts, errors may appear on the Error codes screen if no features are provisioned. After subsequent restarts, the screen should show **ERROR CODES None**. If not, contact your system administrator for a list of error codes.
	- Use the toggle button beside the LCD to switch between screens.

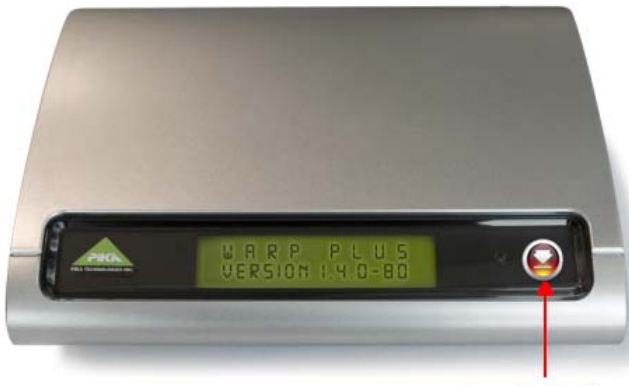

**Toggle Button** 

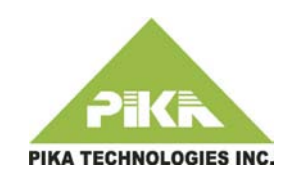

## Logging on to the Web GUI

- Use the toggle button beside the LCD on the WARP appliance to switch to the IP address screen.
- On the address bar of your browser, type the IP address of the WARP appliance. The WARP Plus Login screen appears.
- In the **Login** box, type **admin**. In the **Password** box, type **pikapika**.

## Activating the Pager License

- You need external WAN access to reach the PIKA license activation server.
- Under the **System** menu, click **Licensing**.
- In the **On Premise Paging** or **On Premise Paging SZ** row (ensure that you choose the correct one, based on the feature you purchased) in the feature list table, type the license key from the license email you received and click **Apply**.
- If license activation succeeds, in the feature list table, the **Status** column shows the value **Licensed**.

# Provisioning Paging

Under the **Applications** menu, click **Pager Settings**. If you have a license for Pager 40SZ, the following page appears. The fields **Audio Out Mode** and **Enable IVR** are not present for Pager 15.

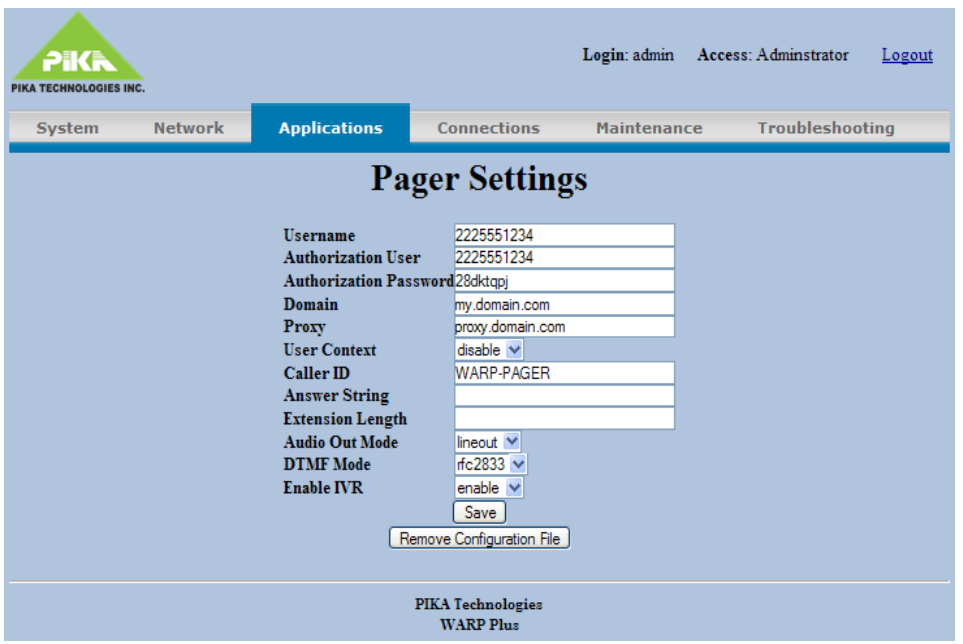

- In the **Username** box, type the SIP UA user name (usually the same as **Authorization User**).
- In the **Authorization User** box, type the SIP UA account username for Paging.
- In the **Authorization Password** box, type the SIP UA account password for Paging.
- In the **Domain** box, type the domain name of the external IP server to register the WARP appliance against.
- In the **Proxy** box, type the address of the proxy for external IP server domain to register the WARP appliance against.

Optionally, modify the values for the following fields:

- **DTMF Mode -** Mode used to receive DTMF digits from the external SIP server or SIP phones.
- **User Context** Enables or disables use of the value of **Username** in the Contact header.
- **Caller ID -** Caller ID to use if the paging party's caller ID is not available.
- **Answer String** Applies to Polycom phones only. The value of the Auto Answer feature tag in the phone configuration file. Used as the payload for the Alert-Info header in the SIP INVITE message sent to the phone. The system administrator should check the phone configuration for the correct string.
- **Extension Length –** The length of extension numbers used at the customer premise. Used to prevent the paging party from receiving a page they initiate.
- **Audio Out Mode** Port to use for paging, either the audio line out port or the built-in FXS port. Applies to Pager 40SZ only.
- **Enable IVR** Enables or disables the IVR for Pager 40SZ. If disabled, the user does not hear an announcement to dial the group to page.

After you finish, click **Save**.

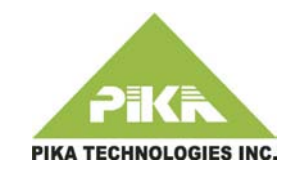

### Provisioning Paging Groups

Under the **Applications** menu, click **Pager Targets**. If you have a license for Pager 40SZ, the following page appears. The **Group** field is not present for Pager 15.

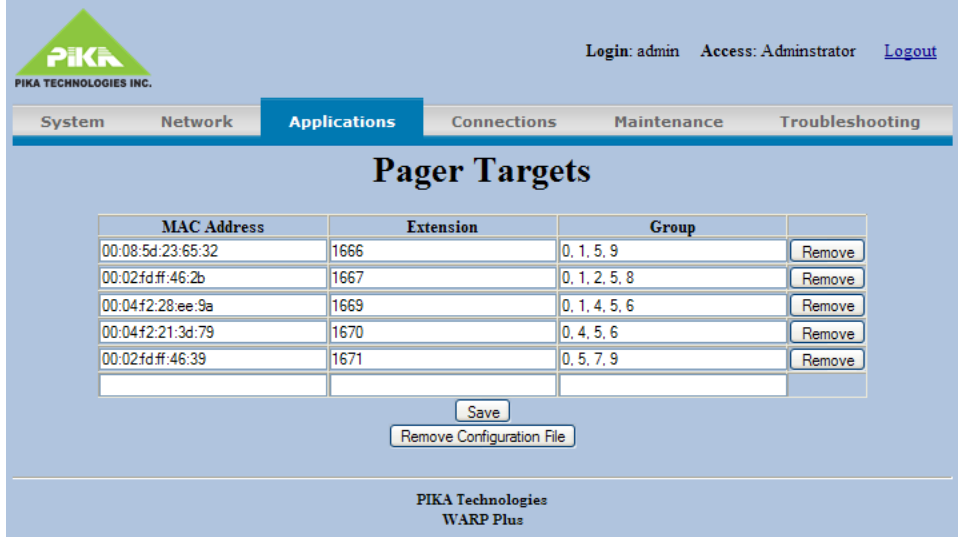

Provision the following information for each phone in the paging group:

- Type the MAC address and extension (user ID) for each phone in the corresponding box. If you use Pager 40SZ, type a list of comma separated group numbers for each phone.
- Do not include the WARP appliance in the list of phones.
- Pager 15:
	- Supports a maximum of 15 phones (no speaker or paging group support).
- Pager 40SZ:
	- Supports a maximum of 40 phones per group.
	- Requires at least one group number for each phone. Groups are numbered from 0 through 9. The overhead speaker is automatically included in groups 0 and 1.

After you finish, click **Save**.

## Applying Configuration Changes

• After you finish provisioning, you must apply your changes. Under the **Maintenance** menu, click **Apply Configuration Settings**. Click **Apply Changes**.

## Using the Pager

- To initiate a page, dial the Pager phone extension assigned by the system administrator.
- To page from an offsite location, dial the Pager DID assigned by the system administrator.
- Pager 15 plays a tone to prompt you to speak into the handset.
- Pager 40SZ plays a message that prompts you to dial the group number to page.